# terminal intellio

### TÉLÉTRANSMISSION POUR LES PARAMÉDICAUX

intellio

Guide de prise en main rapide - Terminal Intellio

6%

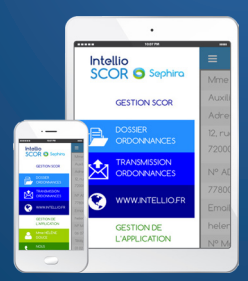

Téléchargez la nouvelle application, INTELLIO SCOR, pour la télétransmission des ordonnances

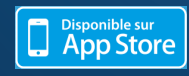

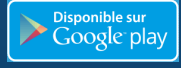

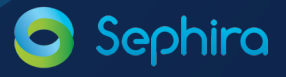

Vitale<sup>1</sup>

# **intellio** Prise en main rapide

# Sommaire

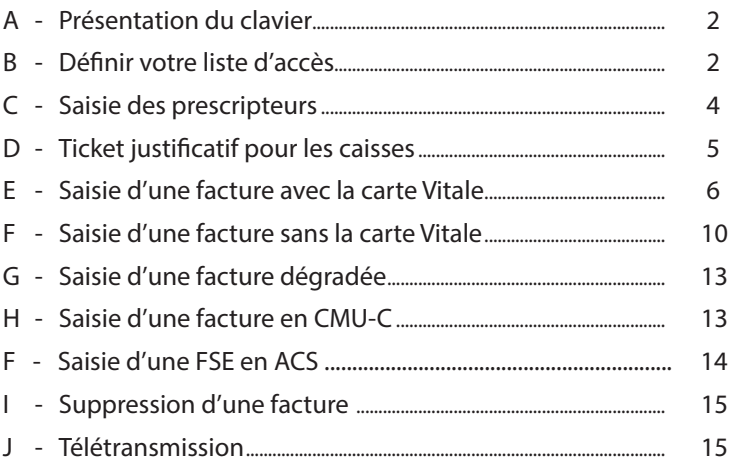

Pour la mise en route d'INTELLIO, reportez vous à la fiche d'installation spécifique. Si le terminal est éteint, appuyez sur la touche VALIDATION (touche verte) pour l'allumer. Et pour l'éteindre, appuyez sur les touches CORRECTION et POINT en même temps. Avant votre 1ère utilisation, nous vous conseillons de paramétrer le terminal INTELLIO selon la pratique de votre activité.

Pour un paiement par carte bancaire, il suffit simplement de saisir le montant de la transaction, lorsque le logo «Intellio» s'affiche.

Pour tout complément d'information, nous vous invitons à consulter le mode d'emploi disponible et téléchargeable sur www.intellio.fr.

### A - Présentation du clavier

Les touches F 1 à F4 représentent les touches de dialogue interactives entre l'écran et l'opérateur.

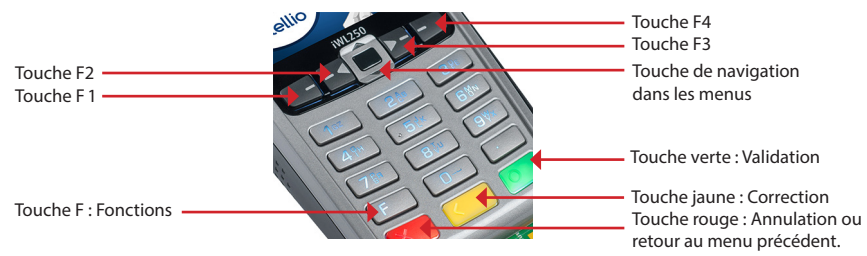

PRINCIPE D'UNE SAISIE EN MODE SMS :

Ce principe reprend le mode sms d'un téléphone portable. Sur chaque touche numérique figure un groupe de lettres (par exemple : sur la touche 2, le groupe de lettres est ABC). La saisie d'une lettre se fait à l'aide de la touche numérique et en fonction de sa position dans le groupe de lettres.

Par exemple, pour saisir DEMO, il faut appuyer :

- ► une fois sur la touche 3
- ► deux fois sur la touche 3
- ► une fois sur la touche 6
- ► trois fois sur la touche 6

En cas d'erreur, la touche CORRECTION (touche jaune) vous permet d'effacer le dernier caractère saisi. Puis appuyez sur la touche VALIDATION pour confirmer votre saisie.

### B - Définir votre liste d'accès

#### B1 - Définir votre liste d'actes personnalisée

Ce menu vous permet de personnaliser la liste d'actes, proposée lors de la facturation. Ce paramétrage est réalisé acte par acte.

Lorsque le logo «Intellio» s'affiche sur le terminal, appuyez sur la touche de fonction F. À l'aide de la touche de NAVIGATION, sélectionnez INTELLIO puis appuyez sur la touche VALIDATION (touche verte). Descendez sur le menu GESTION ACTES puis appuyez 2 fois sur la touche VALIDATION. L'écran de la liste des actes s'affiche.

# **intellio** — Prise en main rapide

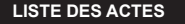

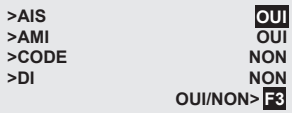

À l'aide de la touche F3 ou de la touche de navigation, sélectionnez OUI pour afficher l'acte lors de la saisie de la facture.

Puis à l'aide de la touche de NAVIGATION, faites de même pour l'ensemble des actes proposés.

Pour mémoriser l'affichage de vos actes, appuyez sur la touche VALIDATION.

Faites de même pour la liste des actes personnalisés.

À l'aide de la touche de NAVIGATION, sélectionnez LISTE ACTES PERSOS puis appuyez sur la touche VALIDATION.

touche de VALIDATION.

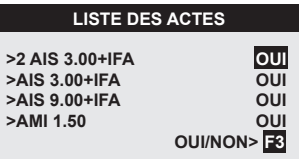

À l'aide de la touche F3 ou de la touche de navigation, sélectionnez OUI pour afficher l'acte lors de la saisie de la facture.

Puis à l'aide de la touche de NAVIGATION, faites de même pour l'ensemble des actes proposés.

Pour mémoriser l'affichage de vos actes, appuyer sur la touche VALIDATION.

A partir du menu de paramétrage (touche F puis menu Intellio), sélectionnez SAISIE FACTURE puis appuyez sur la

Ensuite appuyez 3 fois sur la touche ANNULATION pour sortir du menu de paramétrage.

### B2 - Activer l'option actes en série

#### **PARAMETRAGE**

**>CHOIX SITUATION > GESTION COMPTES >PREPARER FACTURE >>GESTION ACTES >>SAISIE FACTURE**

#### **PARAM SAISIE FACT.**

**>MODE SAISIE FACT. >NATURE ASSURANCE >ENTENTE PREALABLE >QUALIF. DEPENSE >ACTES EN SERIE**

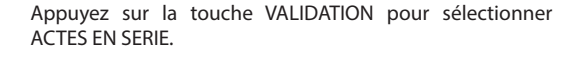

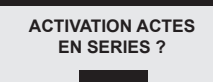

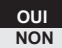

A l'aide de la touche F3 ou de la touche de navigation, sélectionnez OUI pour activer la saisie des actes en séries.

# intellio <sup>\_</sup> Prise en main rapide

### C - Saisie des prescripteurs

Pour les soins soumis à prescription, INTELLIO vous propose de mémoriser les prescripteurs (Nom et N° de facturation). Cette mémorisation se réalise soit à partir du menu de paramétrage soit au cours de la facturation.

À partir du menu de paramétrage (touche F puis menu INTELLIO) et à l'aide de la touche de NAVIGATION, sélectionnez SAISIE FACTURE puis appuyez sur la touche VALIDATION. À l'aide de la touche de NAVIGATION, sélectionnez PRESCRIPTEURS puis appuyez sur la touche VALIDATION.

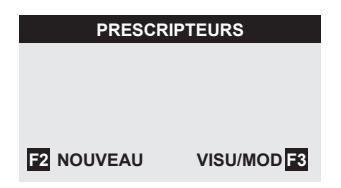

À l'aide des touches : F2 : ajoutez un nouveau prescripteur dans votre liste F3 : consultez et/ou modifiez et/ou supprimez un prescripteur précédemment mémorisé Touche VALIDATION : imprimez votre liste de prescripteurs.

Touche F2 : ajouter un prescripteur

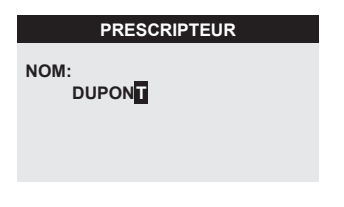

À l'aide du principe de saisie en mode sms, saisissez le nom du prescripteur.

En fin de saisie, appuyez sur la touche VALIDATION.

INTELLIO vous demande ensuite son numéro de facturation, son numéro RPPS, le cas échéant son numéro de structure et sa condition d'exercice.

Appuyez sur la touche VALIDATION pour mémoriser ce nouveau prescripteur.

Ensuite, appuyez 3 fois sur la touche ANNULATION pour sortir du menu de paramétrage.

## D - Ticket justificatif pour les caisses

Certaines caisses d'assurance maladie demandent une pièce justificative avec vos prescriptions. Pour cela, INTELLIO vous propose simplement de leur adresser un double de votre ticket de feuille de soins. Toutes les informations demandées sont indiquées sur ce ticket (N° FSE, n° du lot, le bénéficiaire des soins et les séances facturées).

À partir du menu de paramétrage (touche F puis menu INTELLIO) et à l'aide de la touche NAVIGATION, sélectionnez IMPRESSION puis appuyez 2 fois sur la touche VALIDATION.

À l'aide de la touche de NAVIGATION, sélectionnez NUMÉRO LOT puis appuyez sur la touche VALIDATION.

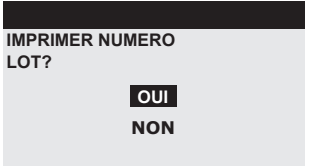

Pour activer cette option, sélectionnez OUI à l'aide de la touche F3 ou de la touche de navigation. Appuyez ensuite sur la touche VALIDATION. Ainsi le numéro de lot s'imprimera sur le ticket de feuille de soins.

Appuyez 3 fois sur la touche ANNULATION pour sortir du menu de paramétrage.

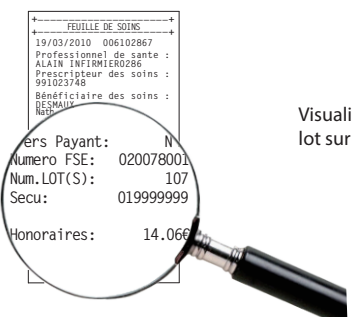

Visualisation du ticket de feuille de soins avec le numéro de lot sur le ticket de feuille de soins.

Une fois INTELLIO personnalisé, vous pouvez passer à la facturation selon 2 modes : avec ou sans la carte Vitale.

### E - Saisie d'une facture avec la carte Vitale (exemple : AMI1.5 à domicile)

Lorsque le logo «Intellio» s'affiche, insérez la carte Vitale du patient (puce vers le haut). Si l'option de MEMO PATIENT est activée, alors sélectionnez FACTURE SECURISEE dans le menu puis appuyez sur la touche VALIDATION.

#### E.1 - Sélection de la prescription

**INTELLIO**

**PRESCRIPTION DU: DATE: 5/02/2010 1**

À l'aide du clavier numérique, indiquez la date figurant sur l'ordonnance (date de prescription). Puis appuyez sur la touche VALIDATION.

#### **PRESCRIPTEURS**

**>001050350-Dupond >991023748-Martin**

 **AUTRE F3**

À l'aide de la touche de NAVIGATION, sélectionnez le prescripteur puis appuyez sur la touche VALIDATION.

A l'aide du mode sms, accédez rapidement au prescripteur souhaité (par exemple : tapez 'D' puis 'U' et accédez aux prescripteurs commençant par 'DU').

#### Note :

La touche F3 permet de mémoriser un nouveau prescripteur (Reportez vous au chapitre C - Saisie des prescripteurs de cette prise en main).

Après quelques secondes, INTELLIO affiche les informations présentes dans la carte.

#### E.2 - Sélection du patient

**BENEFICIAIRES**

**>DESMAUX Paul 01/01/ >DESMAUX Nathalie 15**

**F1** Infos Benef

À l'aide de la touche de NAVIGATION, sélectionnez le bénéficiaire.

Appuyez ensuite sur la touche VALIDATION.

La touche F1 vous permet de visualiser en détail, les informations du bénéficiaire contenues dans la carte Vitale.

# intellio <u>entimelling</u> Prise en main rapide

#### E.3 - Choix du contexte de facturation

#### **NATURE ASSURANCE**

**>MATERNITE >ACCIDENT TRAVAIL >SOINS MED. GRATUIT >ACCIDENT VP >MALADIE** 

À l'aide de la touche de NAVIGATION, sélectionnez la nature d'assurance puis appuyez sur la touche VALIDATION. NOTE :

A la validation, un écran provisoire (3 secondes) affiche les droits du bénéficiaire, il est aussitôt suivi de l'écran TP/TYPE FLUX

Cet écran présente le type de flux et la pratique de l'avance de frais.

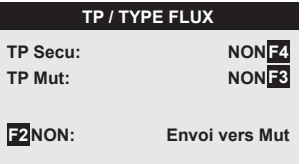

Pour pratiquer le Tiers Payant (TP) : Sur la part Sécu, appuyez sur la touche F4 Sur la part complémentaire, appuyez sur la touche F3

Pour envoyer une facture directement à l'organisme complémentaire, sélectionnez OUI à l'aide de la touche F2.

Puis appuyez sur la touche VALIDATION.

Note :

- Si une Affection de Longue Durée (ALD) est enregistrée dans la carte Vitale, INTELLIO vous demande alors si les soins sont en rapport avec l'ALD (touche F3).

- Dans le cas d'un patient en CMU, nous vous invitons à vous référer à la rubrique G - SAISIE D'UNE FACTURE EN CMU-C

Une fois le contexte de facturation saisi, INTELLIO vous propose ensuite la saisie du code acte.

E.4 - Saisie des séances

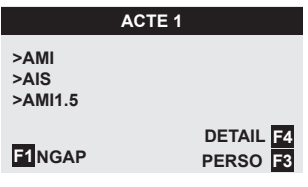

À l'aide de la touche de NAVIGATION, sélectionnez l'acte dans la liste proposée.

#### Note :

À partir de la deuxième facture, la liste des 20 derniers actes saisis (NGAP - PERSO) sera directement proposée à partir de cet écran.

À l'aide des touches :

F4 : visualisez les codes actes contenus dans l'acte PERSO, figurant dans la liste proposée

F 1 : accédez à l'ensemble des actes de la nomenclature NGAP de votre spécialité

F3 : accédez à l'ensemble de vos actes personnalisés

#### Note :

Pour définir votre liste d'actes personnalisés, contactez notre service technique (n° : 0 826 020 036) ou adressez un fax (n° : 02 43 78 49 94) ou un email (sav@groupe-sephira.fr).

Pour notre exemple, à l'aide de la touche F3, sélectionnez PERSO.

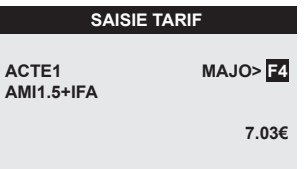

À l'aide de la touche de NAVIGATION, sélectionnez l'acte AMI1.5+IFA.

Note :

Vous pouvez modifier le montant (touches numériques) et ajouter une majoration (touche F4).

Puis appuyez sur la touche VALIDATION.

#### INFORMATION :

La mise à jour des tarifs des actes NGAP s'effectue toujours lors d'une transmission de FSE.

#### **ENTENTE PREALABLE**

**>PAS DE REPONSE >REPONSE FAVORABLE >URGENCE >REPONSE DEFAVORABLE >NON SOUMIS** 

Si l'acte est susceptible de nécessiter une entente préalable, alors INTELLIO demande de renseigner cette option. À l'aide de la touche de NAVIGATION, sélectionnez la modalité d'entente préalable puis appuyez sur la touche VALIDATION.

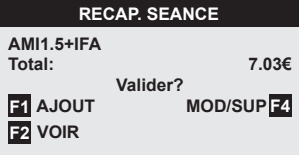

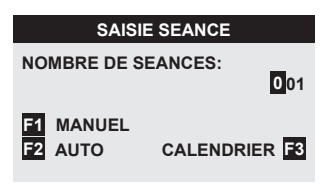

À l'aide des touches :

F1 : ajoutez un acte à votre séance

F4 : modifiez (montant ou code acte) ou supprimez un code acte

F2 : vérifiez l'ensemble des actes contenus dans la séance

Puis appuyez sur la touche VALIDATION.

À l'aide du clavier numérique, saisissez le nombre de séances à facturer pour l'acte AMI1.5+IFA.

À l'aide des touches :

F1 : avec le clavier numérique, indiquez les dates puis validez successivement les séances.

F2 : indiquez uniquement la date de la 1ère séance puis la périodicité et INTELLIO vous calcule automatique l'ensemble des dates des séances

Pour sélectionner vos dates directement sur le calendrier (mode calendrier), il est inutile de renseigner le nombre de séances, appuyez simplement sur la touche VALIDATION ou la touche F3.

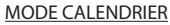

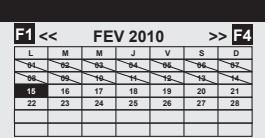

Les dates antérieures à la date de prescription sont automatiquement barrées.

Mode de navigation: Touche NAVIGATION : déplacement verticalement Touches F2 et F3 : déplacement horizontalement

F1 et F4 : changement de mois

La touche VALIDATION permet de sélectionner la date de la séance.

Note :

La touche POINT affiche les codes actes mémorisés à la date sélectionnée.

Une fois toutes les dates sélectionnées, appuyez de nouveau sur la touche VALIDATION.

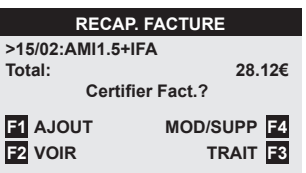

#### MODE MANUEL MODE AUTO

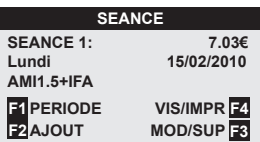

par séance les dates. À l'aide des touches :

tous les 2 jours)

affichée.

VALIDATION.

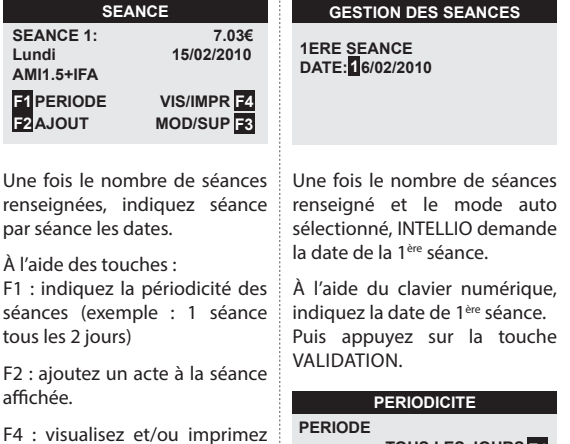

**PERIODE TOUS LES JOURS F4 PREF AVEC DIM ET FERIE F3** 

À l'aide des touches F4 et F3, définissez la périodicité. Puis appuyez sur la touche VALIDATION.

À l'aide des touches :

les actes de la séance affichée. F3 : modifiez et/ou supprimez les actes de la séance affichée. Puis appuyez sur la touche

> F1 : ajoutez une nouvelle séance AMI1.5+IFA avec le mode calendrier.

> F4 : modifiez ou supprimez la séance sélectionnée à l'aide de la touche NAVIGATION

> F2 : vérifiez l'ensemble des séances de la facture sur le calendrier puis à l'aide de la touche POINT, vérifiez aussi les actes d'une séance

> F3 : ajoutez à la facture, des nouvelles séances avec des actes différents (par exemple : AIS 2 le 23/02/2010)

Une fois l'ensemble des actes sélectionné, appuyez sur la touche VALIDATION pour certifier la facture. Note :

INTELLIO vous demandera le mode de règlement du patient (sauf si vous avez pratiqué le tiers payant à 100%). Quatre modes de paiement sont proposés : espèces, chèque, carte bancaire (si logiciel CB initialisé), autre.

#### E.5 - Signature de la facture

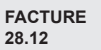

Après avoir validé le montant total de la facture, le message "CHIFFREMENT" s'affiche pendant quelques secondes, suivi de l'écran ci-contre.

INTELLIO imprime un ticket, destiné au patient, avec les informations principales de la facture.

Un second ticket peut être imprimé sur demande, et conservé par vous même.

### F - Saisie d'une facture sans la carte Vitale (exemple : AMI1.5 à domicile)

INTELLIO dispose d'un mode rapide de facturation sans carte Vitale. Cette méthode se passe en 3 étapes :

1<sup>ère</sup> Étape : enregistrement de l'empreinte de la carte Vitale (au domicile et en présence de la carte Vitale).

2<sup>ème</sup> Étape : préparation de la FSE (en l'absence de la carte Vitale).

3<sup>ème</sup> Étape : certification de la FSE (au domicile et en présence de la carte Vitale).

Pour activer cette option,

À partir du menu de paramétrage (touche F puis menu INTELLIO) et à l'aide de la touche de NAVIGATION, sélectionnez SAISIE FACTURE puis appuyez sur la touche VALIDATION.

À l'aide de la touche de NAVIGATION, sélectionnez MEMO. PATIENTS puis appuyez sur la touche VALIDATION.

À l'aide de la touche F3, sélectionnez OUI, puis appuyez sur la touche VALIDATION.

Par la suite, appuyez 2 fois sur la touche ANNULATION pour quitter le menu de paramétrage et revenir à l'écran d'accueil.

#### **MENU**

**>FACTURE SECURISEE >MEMO. PATIENT >FACTURE PREPAREE**

A chaque insertion de carte Vitale, un menu s'affiche systématiquement.

1<sup>ère</sup> Étape : Enregistrement de l'empreinte de la carte Vitale. Sélectionnez MEMO PATIENT dans le menu puis appuyez sur la touche VALIDATION

### **BENEFICIAIRE**

 **InfosBenef > F3**

 **>DESMAUX Nathalie 15 >DESMAUX Paul 01/01/** À l'aide de la touche de NAVIGATION, sélectionnez le bénéficiaire.

Appuyez ensuite sur la touche VALIDATION.

La touche F4 vous permet de visualiser en détail, les informations du bénéficiaire contenues dans la carte Vitale.

Puis confirmez la mémorisation en sélectionnant OUI, à l'aide de la touche F3. Appuyez sur la touche VALIDATION et retirez ensuite la carte Vitale.

#### 2<sup>ème</sup> Étape : Saisie de la facture préparée

Une fois le patient enregistré, vous pouvez maintenant préparer vos FSE sans la carte Vitale.

À partir du menu de paramétrage (touche F puis menu INTELLIO) et à l'aide de la touche de NAVIGATION, sélectionnez PREPARER FACTURE puis appuyez sur la touche VALIDATION.

#### En l'absence de facture préparée dans INTELLIO :

INTELLIO demande de sélectionner le bénéficiaire des soins dans la liste des patients mémorisés (MEMO. PATIENTS).

Présence de factures préparées dans INTELLIO :

**FACTURES PREPAREES >DESMAUX Nathalie 15/0**

 **<AJOUT DEGRADE> f B**<sub><SUPPR. MODIF.></sub> À l'aide des touches :

F1 : ajoutez une nouvelle facture préparée.

F2 : supprimez la facture préparée sélectionnée, à l'aide de la touche NAVIGATION. Puis confirmez la suppression à l'aide de la touche VALIDATION.

F3 : modifiez la facture préparée sélectionnée, à l'aide de la touche NAVIGATION.

F4 : en l'absence de carte Vitale pour la signature de la FSE, utilisez le mode DÉGRADÉ pour signer la facture préparée.

Touche F1 : AJOUTER

**DEGRADE>F4** 

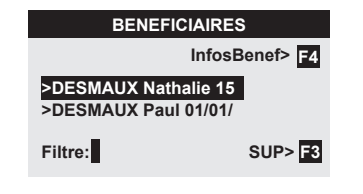

À l'aide de la touche de NAVIGATION, sélectionnez le bénéficiaire.

Appuyez ensuite sur la touche VALIDATION.

F4 : visualisez en détail les informations du bénéficiaire contenues dans la carte Vitale.

F3 : supprimez le MEMO. PATIENT sélectionné.

Poursuivez la facturation comme indiqué dans le chapitre "Saisie d'une facture avec la carte Vitale" ainsi qu'à l'enregistrement de la facture préparée.

Touche F3 : VALIDER ou MODIFIER

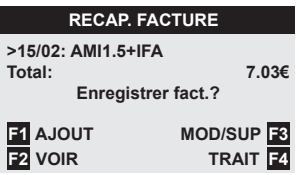

À l'aide des touches :

F1 : ajoutez une nouvelle séance  $AMI1.5+IFA$ 

F3 : modifiez ou supprimez la séance sélectionnée à l'aide de la touche de NAVIGATION

F2 : vérifiez l'ensemble des séances de la facture sur le calendrier puis à l'aide de la touche POINT, vérifiez aussi les actes d'une séance

F4 : ajoutez des nouvelles séances avec des actes différents (par exemple : AIS 2 le 23/02/2010)

#### IMPORTANT :

Cette facture est enregistrée dans INTELLIO mais pas certifiée. Elle ne sera donc pas télétransmise avec l'ensemble des FSE.

Appuyez 2 fois sur la touche ANNULATION pour quitter le menu de paramétrage et revenir à l'écran d'accueil.

#### 3ème Étape : Signature de la facture préparée

Après l'insertion de la carte Vitale du patient (puce vers le haut), sélectionnez FACTURE PREPAREE dans le menu puis appuyez sur la touche VALIDATION.

A l'aide de la touche de NAVIGATION, sélectionnez le bénéficiaire puis appuyez sur la touche VALIDATION.

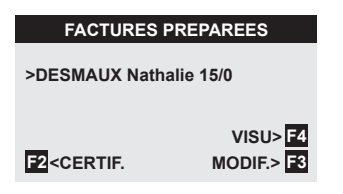

À l'aide des touches :

F4 : consultez la facture préparée sélectionnée

F2 : signez la facture préparée sélectionnée

F3 : modifiez la facture préparée sélectionnée (par exemple : ajout de la séance du jour). Puis une nouvelle certification vous sera demandée.

INTELLIO imprime un ticket, destiné au patient, avec les informations principales de la facture. Un second ticket peut être imprimé sur demande, et conservé par vous même.

# *intellio* — Prise en main rapide

## G - Saisie d'une facture dégradée

INTELLIO propose la saisie d'une facture dégradée soit en saisissant manuellement les données du bénéficiaire soit à partir des informations du mémo patient, précédement mémorisées dans INTELLIO.

À partir du menu de paramétrage (touche F puis menu INTELLIO) et à l'aide de la touche de NAVIGATION, sélectionnez FACTURE DEGRADEE puis appuyez sur la touche VALIDATION.

#### **BENEFICIAIRE**

**NOM:**

**E1** MEMO PATIENTS

La touche F1 vous permet d'accéder à votre liste des MÉMO PATIENTS, précédemment mémorisée dans votre INTELLIO.

A l'aide de la touche de NAVIGATION, sélectionnez le bénéficiaire puis appuyez sur la touche VALIDATION.

En l'absence de MÉMO PATIENTS et à l'aide du principe de saisie en mode sms, saisissez le nom du bénéficiaire.

INTELLIO vous demande ensuite de compléter les informations du bénéficiaire nécessaires à la facturation.

Une fois le bénéficiaire renseigné, vous pouvez poursuivre la saisie de la facture, comme décrite dans le chapitre E - Saisie d'une facture avec la carte Vitale.

## H - Saisie d'une facture en CMU-C

Après avoir choisi le bénéficiaire, INTELLIO vous informe sur les droits du patient contenus sur la carte Vitale et affiche le message à l'écran. Si votre patient bénéficie de la Couverture Maladie Universelle, vous devez pratiquer l'avance de frais. Cette information doit être précisée dans le contexte de facturation.

### **TP / TYPE FLUX**

**TP Secu: CMU TP Mut:** 

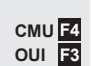

**F2OUI: Envoi vers Mut** 

Si le patient bénéficie de la CMU sur sa carte Vitale, alors cet écran vous le précise automatiquement.

Si la carte Vitale ne reflète pas les droits CMU du patient, vous pouvez forcer la CMU en appuyant sur la touche F4 et automatiquement INTELLIO modifiera Envoi vers Mut à OUI.

Appuyez ensuite sur la touche VALIDATION.

# *intellio* — Prise en main rapide

## F - Saisie d'une FSE en ACS

Si votre patient bénéficie du Tiers-payant Intégral ACS (Aide au paiement d'une Complémentaire de Santé), vous devez pratiquer l'avance de frais sur les parts sécu et mutuelle.

Dans ce cas, vous disposez de 2 méthodes pour saisir votre feuille de soins :

- Le mode TP coordonné avec un remboursement des parts Sécu et mutuelle par l'assurance maladie obligatoire.
- Le mode SESAM Vitale classique avec la saisie de l'attestation tiers-payant éditée par l'assurance maladie complémentaire de votre patient.

Après la sélection d'un bénéficiaire disposant d'un contrat ACS et selon le paramétrage de votre terminal, INTELLIO affiche les écrans suivants :

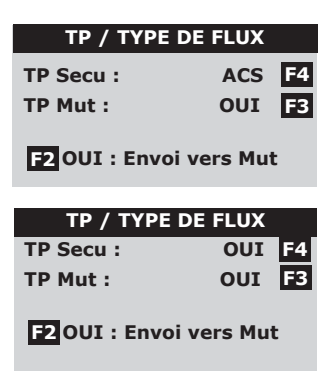

A l'identique de la CMU, ACS s'affiche automatiquement en touche F4.

Appuyez sur la touche VALIDATION pour utiliser le mode coordonné.

Si vous avez souscrit au service Intellio AMC , alors sélectionnez OUI avec la touche F4, OUI avec la touche F3 pour pratiquer le tiers-payant intégral.

Renseignez ensuite la complémentaire sélectionnée par le patient, à l'aide de son attestation tiers-payant, éditée par la complémentaire.

Information : le service Intellio AMC est une option aux services INTELLIO pour simplifier la pratique du tiers payant avec les organismes complémentaires. Pour toute information complémentaire, notre service clientèle est à votre disposition au 02 43 78 07 08.

Sur présentation d'une attestation de Tiers-payant, appelé également "Tiers-payant social", le patient bénéficie uniquement d'un tiers payant sur la part assurance maladie obligatoire. La part complémentaire reste à la charge du patient.

### I - Suppression d'une facture

#### **PARAMETRAGE**

**>PREPARER FACTURE >>GESTION ACTES >>SAISIE FACTURE >>MUTUELLES >SUPPR. FACTURE**

A partir du menu de paramétrage (touche F puis menu Intellio), sélectionnez SUPPR. FACTURE puis appuyez sur la touche de VALIDATION.

#### **SUPPRESSION**

**>023235001 DEMO Nathalie**

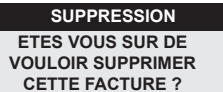

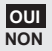

A l'aide des touches de NAVIGATION, selectionnez la facture à supprimer.

Appuyez sur la touche VALIDATION pour supprimer la facture.

A l'aide des touches de NAVIGATION choisissez OUI. Appuyez sur la touche VALIDATION pour supprimer la facture.

### J - Télétransmission (en fin de journée)

En fin de journée, après les avoir mémorisées, vous devez procéder à l'envoi de vos factures vers le centre de gestion SEPHIRA, qui se chargera de les transmettre vers les caisses d'assurance maladie.

2 solutions s'offrent à vous :

- Une télétransmission en automatique pendant la nuit. Les plages horaires sont indiquées sur votre contrat.

- Une télétransmission manuelle.

# $int$ ellio  $\frac{1}{\sqrt{1-\frac{1}{n}}}$  Prise en main rapide

#### IMPORTANT:

Pour les terminaux utilisant une connexion téléphonique RTC ou Internet, il est nécessaire que le terminal INTELLIOTM soit posé sur son socle pour effectuer la transmission des factures.

#### Remarque :

Il est conseillé de vérifier avant chaque transmission s'il reste suffisamment de papier pour l'impression du ticket.

Télétransmission automatique (recommandé par SEPHIRA) :

Dans le but de déclencher la télétransmission en mode automatique, vous devez procéder au regroupement des factures par lot via la fonction CREATION LOTS.

À partir du menu de paramétrage (touche F puis menu INTELLIO), sélectionnez GESTION LOTS puis appuyez sur la touche de VALIDATION.

#### **GESTION LOTS**

**> CREATION LOTS >TRANSMISSION >GESTION SAUV.**

Appuyez sur la touche VALIDATION pour sélectionner CREATION LOTS.

Entrez votre code secret à 4 chiffres, puis appuyez sur la touche VALIDATION.

Note :

Votre code secret vous est fourni avec votre carte PS par le GIP CPS.

Télétransmission manuelle :

INTELLIO vous permet aussi de déclencher manuellement la télétransmission de vos factures.

À partir du menu de paramétrage (touche F puis menu INTELLIO), sélectionnez GESTION LOTS puis appuyez sur la touche de VALIDATION.

#### **GESTION LOTS**

**>CREATION LOTS > TRANSMISSION >GESTION SAUV.**

Une fois le terminal redémarré, à l'aide de la touche de navigation, sélectionnez TRANSMISSION puis appuyez sur la touche VALIDATION.

Note :

INTELLIO demandera automatiquement la création des lots ainsi que l'envoi des factures au centre de gestion SEPHIRA.

En fin de transmission, INTELLIO imprime un ticket, appelé RAPPORT DE TRANSMISSION, confirmant l'acquitement de la télétransmission.

Ce rapport indique lot par lot, l'ensemble des factures transmises et les montants correspondants.

Pour toute information complémentaire, notre assistance téléphonique est à votre disposition au 0826 020 036 (0,15€TTC/min).

# **Example 10** Prise en main rapide

### NOTES:

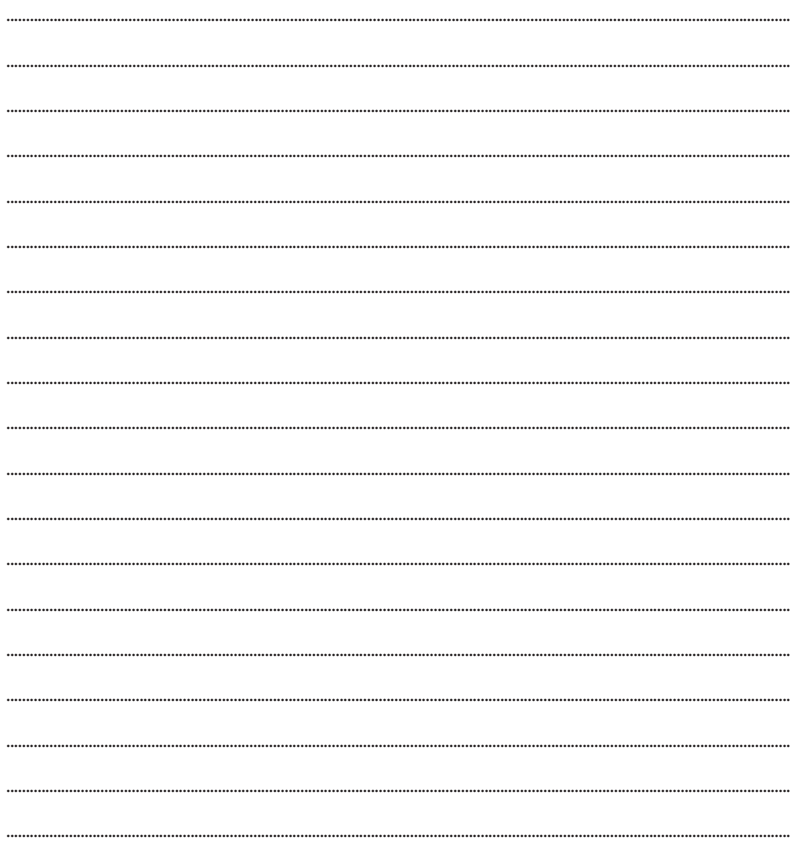

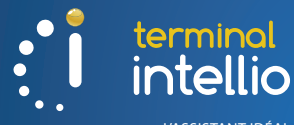

L'ASSISTANT IDÉAL POUR VOTRE FACTURATION

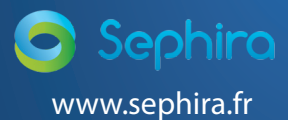

0 826 020 036  $0,18 \in TTC/min$ . Assistance Technique Téléphonique

Cadre réservé au partenaire